# [HOME](https://www.thespreadsheetguru.com/) [ABOUT](https://www.thespreadsheetguru.com/about/) [BLOG](https://www.thespreadsheetguru.com/blog/) [TUTORIALS](https://www.thespreadsheetguru.com/tutorials/) CODE VAULT [ADD-INS](https://www.thespreadsheetguru.com/top-data-analyst-tools-addins-templates/)

# [The VBA Guide To Excel](https://www.thespreadsheetguru.com/blog/2014/9/27/vba-guide-excel-pivot-tables) Pivot Tables

[September 27, 2014](https://www.thespreadsheetguru.com/blog/2014/9/27/vba-guide-excel-pivot-tables) [Chris Newman](https://www.thespreadsheetguru.com/blog/?author=52b5f43ee4b02301e647b444)

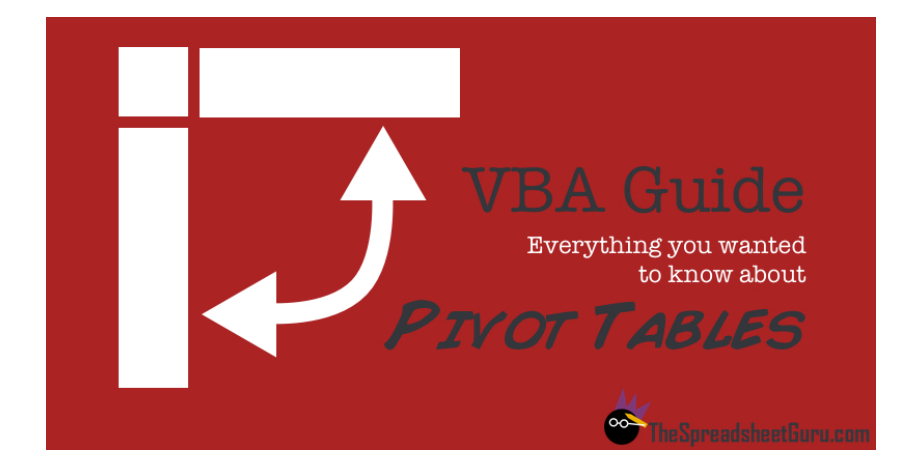

# All About The Pivot Tables!

Pivot Tables and VBA can be a little tricky initially. Hopefully this guide will serve as a good resource as you try to automate those extremely powerful Pivot Tables in your Excel spreadsheets. Enjoy!

# Create A Pivot Table

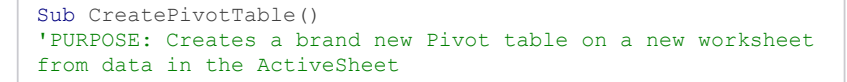

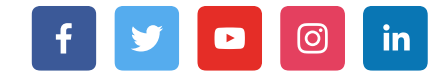

×

Search

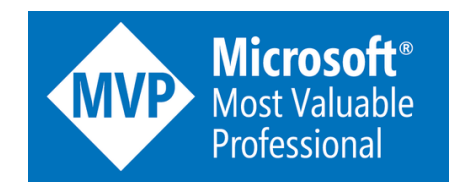

Free Webinars Going On Now!

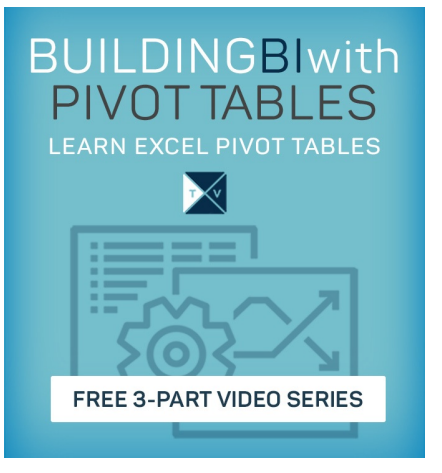

#### My Favorite Add-ins & Articles!

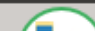

```
'Source: www.TheSpreadsheetGuru.com
Dim sht As Worksheet
Dim pvtCache As PivotCache
Dim pvt As PivotTable
Dim StartPvt As String
Dim SrcData As String
'Determine the data range you want to pivot
  SrcData = ActiveSheet.Name & "!" &
Range("A1:R100").Address(ReferenceStyle:=xlR1C1)
'Create a new worksheet
  Set sht = Sheets.Add
'Where do you want Pivot Table to start?
  StartPvt = sht.Name & "!" &
sht.Range("A3").Address(ReferenceStyle:=xlR1C1)
'Create Pivot Cache from Source Data
  Set pvtCache = ActiveWorkbook.PivotCaches.Create( _
    SourceType:=xlDatabase, _
    SourceData:=SrcData)
'Create Pivot table from Pivot Cache
 Set pvt = pvtCache.CreatePivotTable(
   TableDestination:=StartPvt, _
    TableName:="PivotTable1")
```
**Delete A Specific Pivot Table** 

End Sub

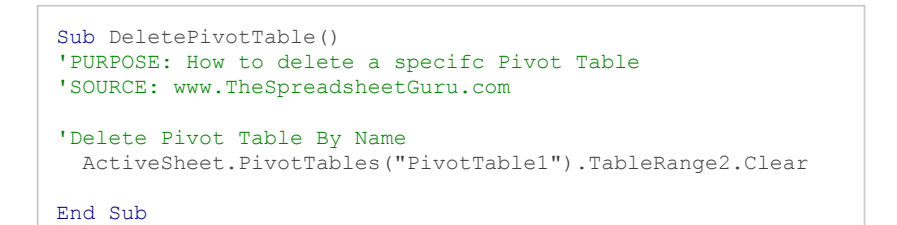

# Delete All Pivot Tables

```
Sub DeleteAllPivotTables()
'PURPOSE: Delete all Pivot Tables in your Workbook
'SOURCE: www.TheSpreadsheetGuru.com
```
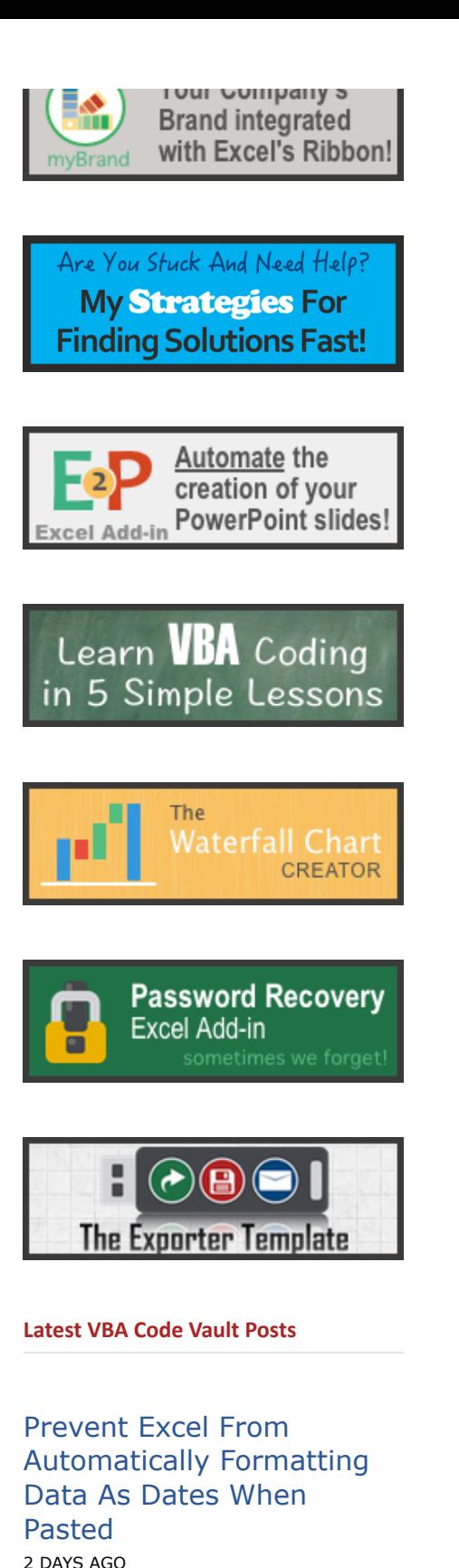

Generate A String Of Random [Characters](https://www.thespreadsheetguru.com/the-code-vault/generate-string-random-characters-vba-codet) With VBA Code 2 MONTHS AGO

VBA Code To Convert Column [Number](https://www.thespreadsheetguru.com/the-code-vault/vba-code-to-convert-column-number-to-letter-or-letter-to-number) to Letter

```
'Loop Through Each Pivot Table In Currently Viewed Workbook
  For Each sht In ActiveWorkbook.Worksheets
    For Each pvt In sht.PivotTables
      pvt.TableRange2.Clear
    Next pvt
  Next sht
```
End Sub

### Or Letter To [Number](https://www.thespreadsheetguru.com/the-code-vault/vba-code-to-convert-column-number-to-letter-or-letter-to-number) 3 MONTHS AGO

#### Free Webinars

# Add Pivot Fields

```
Sub Adding PivotFields()
'PURPOSE: Show how to add various Pivot Fields to Pivot
Table
'SOURCE: www.TheSpreadsheetGuru.com
Dim pvt As PivotTable
Set pvt = ActiveSheet.PivotTables("PivotTable1")
   'Add item to the Report Filter
    pvt.PivotFields("Year").Orientation = xlPageField
  'Add item to the Column Labels
    pvt.PivotFields("Month").Orientation = xlColumnField
  'Add item to the Row Labels
    pvt.PivotFields("Account").Orientation = xlRowField
  'Position Item in list
    pvt.PivotFields("Year").Position = 1
  'Format Pivot Field
    pvt.PivotFields("Year").NumberFormat = "#,##0"
  'Turn on Automatic updates/calculations --like
screenupdating to speed up code
    pvt.ManualUpdate = False
```
End Sub

### Most Popular Blog Posts

Easy [Step-By-Step](https://www.thespreadsheetguru.com/blog/step-by-step-instructions-create-first-excel-ribbon-vba-addin) Instructions To Create Your First Excel Ribbon Add-in 2 YEARS AGO

The VBA Guide To Excel Pivot [Tables](https://www.thespreadsheetguru.com/blog/2014/9/27/vba-guide-excel-pivot-tables) 3 YEARS AGO

5 [Different](https://www.thespreadsheetguru.com/blog/2014/7/7/5-different-ways-to-find-the-last-row-or-last-column-using-vba) Ways to Find The Last Row or Last Column Using VBA 3 YEARS AGO

Copy & Paste Multiple Excel Ranges To Separate [PowerPoint](https://www.thespreadsheetguru.com/blog/2014/6/30/copy-paste-multiple-excel-ranges-to-separate-powerpoint-slides-with-vba) Slides With VBA 3 YEARS AGO

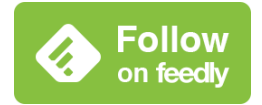

[Follow @ChrisMacro](https://twitter.com/intent/follow?original_referer=https%3A%2F%2Fwww.thespreadsheetguru.com%2Fblog%2F2014%2F9%2F27%2Fvba-guide-excel-pivot-tables&ref_src=twsrc%5Etfw®ion=follow_link&screen_name=ChrisMacro&tw_p=followbutton)

### Add Calculated Pivot Fields

Sub AddCalculatedField() 'PURPOSE: Add a calculated field to a pivot table 'SOURCE: www.TheSpreadsheetGuru.com

Dim pvt As PivotTable Dim pf As PivotField

'Set Variable to Desired Pivot Table

```
 Set pvt = ActiveSheet.PivotTables("PivotTable1")
'Set Variable Equal to Desired Calculated Pivot Field
 For Each pf In pvt. PivotFields
    If pf.SourceName = "Inflation" Then Exit For
  Next
'Add Calculated Field to Pivot Table
  pvt.AddDataField pf
End Sub
```
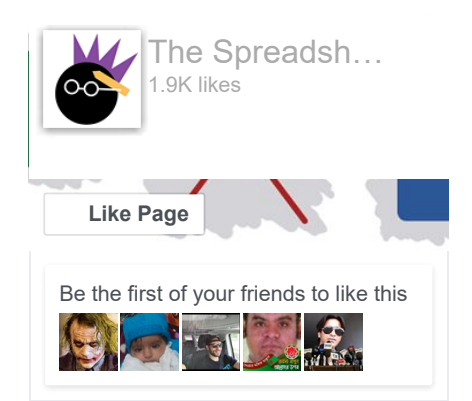

# Add A Values Field

```
Sub AddValuesField()
'PURPOSE: Add A Values Field to a Pivot Table
'SOURCE: www.TheSpreadsheetGuru.com
Dim pvt As PivotTable
Dim pf As String
Dim pf_Name As String
pf = "Salaries"
pf_Name = "Sum of Salaries"
Set pvt = ActiveSheet.PivotTables("PivotTable1")
pvt.AddDataField pvt.PivotFields("Salaries"), pf_Name, xlSum
End Sub
```
# Remove Pivot Fields

```
Sub RemovePivotField()
'PURPOSE: Remove a field from a Pivot Table
'SOURCE: www.TheSpreadsheetGuru.com
'Removing Filter, Columns, Rows
  ActiveSheet.PivotTables("PivotTable1").PivotFields("Year").Orientation
= xlHidden
'Removing Values
  ActiveSheet.PivotTables("PivotTable1").PivotFields("Sum of
Salaries").Orientation = xlHidden
End Sub
```
### Remove Calculated Pivot Fields

```
Sub RemoveCalculatedField()
'PURPOSE: Remove a calculated field from a pivot table
'SOURCE: www.TheSpreadsheetGuru.com
Dim pvt As PivotTable
Dim pf As PivotField
Dim pi As PivotItem
'Set Variable to Desired Pivot Table
  Set pvt = ActiveSheet.PivotTables("PivotTable1")
'Set Variable Equal to Desired Calculated Data Field
  For Each pf In pvt.DataFields
    If pf.SourceName = "Inflation" Then Exit For
  Next
'Hide/Remove the Calculated Field
  pf.DataRange.Cells(1, 1).PivotItem.Visible = False
End Sub
```
# Report Filter On A Single Item

```
Sub ReportFiltering Single()
'PURPOSE: Filter on a single item with the Report Filter
field
'SOURCE: www.TheSpreadsheetGuru.com
Dim pf As PivotField
Set pf =ActiveSheet.PivotTables("PivotTable2").PivotFields("Fiscal_Year")
'Clear Out Any Previous Filtering
  pf.ClearAllFilters
'Filter on 2014 items
  pf.CurrentPage = "2014"
End Sub
```
### Report Filter On Multiple Items

```
Sub ReportFiltering Multiple()
'PURPOSE: Filter on multiple items with the Report Filter
field
'SOURCE: www.TheSpreadsheetGuru.com
Dim pf As PivotField
Set pf =ActiveSheet.PivotTables("PivotTable2").PivotFields("Variance_Level_1")
'Clear Out Any Previous Filtering
  pf.ClearAllFilters
'Enable filtering on multiple items
    pf.EnableMultiplePageItems = True
'Must turn off items you do not want showing
    pf.PivotItems("Jan").Visible = False
     pf.PivotItems("Feb").Visible = False
     pf.PivotItems("Mar").Visible = False
End Sub
```
### Clear Report Filter

```
Sub ClearReportFiltering()
'PURPOSE: How to clear the Report Filter field
'SOURCE: www.TheSpreadsheetGuru.com
Dim pf As PivotField
Set pf =ActiveSheet.PivotTables("PivotTable2").PivotFields("Fiscal_Year")
'Option 1: Clear Out Any Previous Filtering
  pf.ClearAllFilters
'Option 2: Show All (remove filtering)
  pf.CurrentPage = "(All)"
End Sub
```
# Refresh Pivot Table(s)

```
Sub RefreshingPivotTables()
'PURPOSE: Shows various ways to refresh Pivot Table Data
'SOURCE: www.TheSpreadsheetGuru.com
'Refresh A Single Pivot Table
  ActiveSheet.PivotTables("PivotTable1").PivotCache.Refresh
```
End Sub

### Change Pivot Table Data Source Range

```
Sub ChangePivotDataSourceRange()
'PURPOSE: Change the range a Pivot Table pulls from
'SOURCE: www.TheSpreadsheetGuru.com
Dim sht As Worksheet
Dim SrcData As String
Dim pvtCache As PivotCache
'Determine the data range you want to pivot
  Set sht = ThisWorkbook.Worksheets("Sheet1")
  SrcData = sht.Name & "!" &
Range("A1:R100").Address(ReferenceStyle:=xlR1C1)
'Create New Pivot Cache from Source Data
  Set pvtCache = ActiveWorkbook.PivotCaches.Create( _
    SourceType:=xlDatabase, _
    SourceData:=SrcData)
'Change which Pivot Cache the Pivot Table is referring to
  ActiveSheet.PivotTables("PivotTable1").ChangePivotCache
(pvtCache)
End Sub
```
### Grand Totals

```
Sub PivotGrandTotals()
'PURPOSE: Show setup for various Pivot Table Grand Total
options
'SOURCE: www.TheSpreadsheetGuru.com
Dim pvt As PivotTable
Set pvt = ActiveSheet.PivotTables("PivotTable1")
'Off for Rows and Columns
  pvt.ColumnGrand = False
  pvt.RowGrand = False
'On for Rows and Columns
  pvt.ColumnGrand = True
  pvt.RowGrand = True
```

```
'On for Rows only
  pvt.ColumnGrand = False
  pvt.RowGrand = True
```

```
'On for Columns Only
 pvt.ColumnGrand = True
  pvt.RowGrand = False
```
End Sub

### Report Layout

```
Sub PivotReportLayout()
'PURPOSE: Show setup for various Pivot Table Report Layout
options
'SOURCE: www.TheSpreadsheetGuru.com
Dim pvt As PivotTable
Set pvt = ActiveSheet.PivotTables("PivotTable1")
'Show in Compact Form
  pvt.RowAxisLayout xlCompactRow
'Show in Outline Form
  pvt.RowAxisLayout xlOutlineRow
'Show in Tabular Form
  pvt.RowAxisLayout xlTabularRow
End Sub
```
# Formatting A Pivot Table's Data

```
Sub PivotTable DataFormatting()
'PURPOSE: Various ways to format a Pivot Table's data
'SOURCE: www.TheSpreadsheetGuru.com
Dim pvt As PivotTable
Set pvt = ActiveSheet.PivotTables("PivotTable1")
'Change Data's Number Format
  pvt.DataBodyRange.NumberFormat = "#,##0;(#,##0)"
'Change Data's Fill Color
  pvt.DataBodyRange.Interior.Color = RGB(0, 0, 0)
'Change Data's Font Type
  pvt.DataBodyRange.Font.FontStyle = "Arial"
```
### Formatting A Pivot Field's Data

```
Sub PivotField DataFormatting()
'PURPOSE: Various ways to format a Pivot Field's data
'SOURCE: www.TheSpreadsheetGuru.com
Dim pf As PivotField
Set pf =ActiveSheet.PivotTables("PivotTable1").PivotFields("Months")
'Change Data's Number Format
  pf.DataRange.NumberFormat = "#,##0;(#,##0)"
'Change Data's Fill Color
  pf.DataRange.Interior.Color = RGB(219, 229, 241)
'Change Data's Font Type
  pf.DataRange.Font.FontStyle = "Arial"
End Sub
```
# Expand/Collapse Entire Field Detail

```
Sub PivotField ExpandCollapse()
'PURPOSE: Shows how to Expand or Collapse the detail of a
Pivot Field
'SOURCE: www.TheSpreadsheetGuru.com
Dim pf As PivotField
Set pf =ActiveSheet.PivotTables("PivotTable1").PivotFields("Month")
'Collapse Pivot Field
  pf.ShowDetail = False
'Expand Pivot Field
  pf.ShowDetail = True
End Sub
```
# More Great Posts Dealing with Pivot Table VBA

- [Quickly Change Pivot Table Field Calculation From](http://www.thespreadsheetguru.com/blog/2014/8/12/quickly-change-pivot-table-field-calculation-from-count-to-sum) Count To Sum
- [Dynamically Change A Pivot Table's Data Source](http://www.thespreadsheetguru.com/the-code-vault/2014/7/9/change-a-pivot-tables-data-source-range) Range
- [Dynamically Change Every Pivot Table Data Source](http://www.thespreadsheetguru.com/the-code-vault/2014/10/15/dynamically-change-every-pivot-table-data-source-range-inside-a-workbook-with-this-vba-macro-code) Range Inside A Workbook
- [5 Different Ways To Find The Last Row Or Last](http://www.thespreadsheetguru.com/blog/2014/7/7/5-different-ways-to-find-the-last-row-or-last-column-using-vba) Column Using VBA
- [Filtering Pivots Based On External Ranges](http://dailydoseofexcel.com/archives/2013/11/14/filtering-pivots-based-on-external-ranges/) (DailyDoseOfExcel)
- [Inversely Filter A Pivot Based On An External](http://dailydoseofexcel.com/archives/2013/12/03/inversely-filter-a-pivot-based-on-an-external-range/) Range (DailyDoseOfExcel)

# Any Other Functionalities You Would Like To See?

I believe I was able to cover all the main pivot table VBA functionalities in this article, but there is so much you can do with pivot tables! Leave a comment below if you would like to see something else covered in this guide.

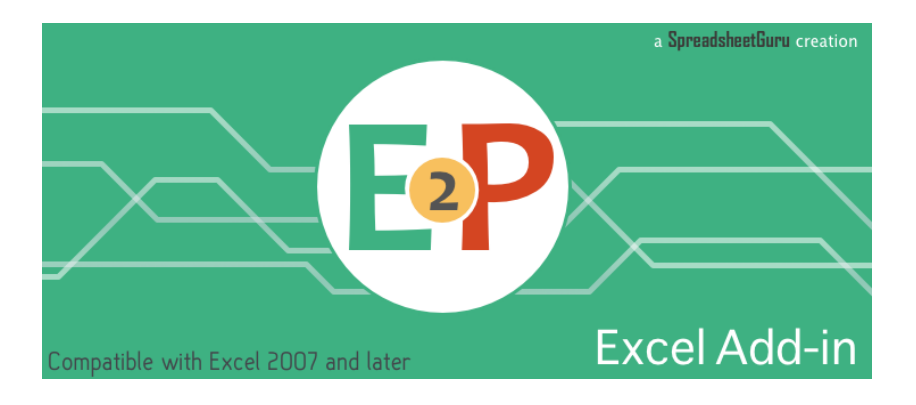

Check out my brand new Excel add-in that allows you to automate creating your monthly PowerPoint slides!

# How Do I Modify This To Fit My Specific Needs?

Chances are this post did not give you the exact answer you were looking for. We all have different situations and it's

impossible to account for every particular need one might have. [That's why I want to share with you:](http://www.thespreadsheetguru.com/gethelp) My Guide to Getting the Solution to your Problems FAST! In this article, I explain the best strategies I have come up with over the years to getting quick answers to complex problems in Excel, PowerPoint, VBA, you name it!

I highly recommend that you check [this guide](http://www.thespreadsheetguru.com/gethelp) out before asking me or anyone else in the comments section to solve your specific problem. I can guarantee 9 times out of 10, one of my strategies will get you the answer(s) you are needing faster than it will take me to get back to you with a possible solution. I try my best to help everyone out, but sometimes I don't have time to fit everyone's questions in (there never seem to be quite enough hours in the day!).

I wish you the best of luck and I hope this tutorial gets you heading in the right direction!

Chris "Macro" Newman :)

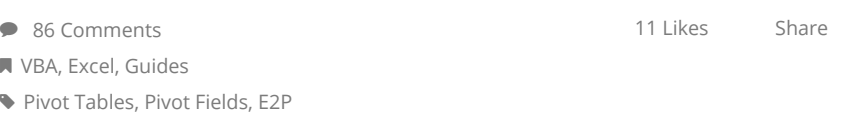

COPY & PASTE [MULTIPLE](https://www.thespreadsheetguru.com/blog/2014/10/5/multiple-tables-to-word-with-vba) EXCESETTING THE PROPER [PASSWOR](https://www.thespreadsheetguru.com/blog/2014/9/26/password-protection-vba)

<span id="page-10-0"></span>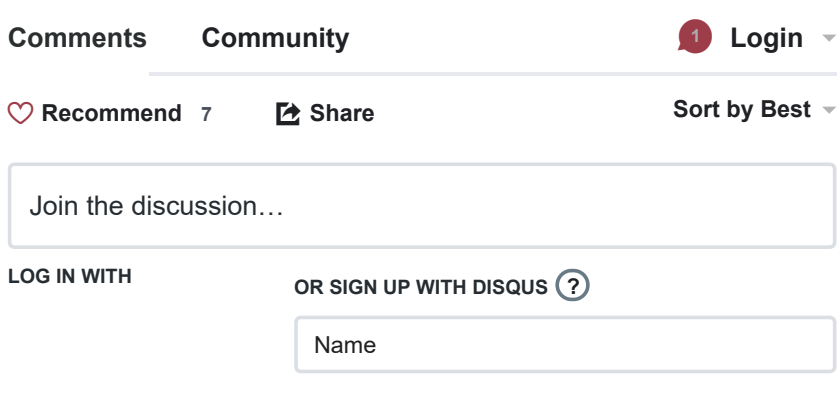

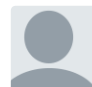

[Kiwi overseas](https://disqus.com/by/kiwioverseas/) • [3 years ago](https://www.thespreadsheetguru.com/blog/2014/9/27/vba-guide-excel-pivot-tables#comment-1640269939)

This is fabulous, This is exactly the information I'm needing to build reports for a project at work. I appreciate the clear commenting and your straightforward stick-to-thefundamentals examples. These are enough to get a beginner, like me, going.

 $2 \wedge \vert \vee \cdot$  Reply  $\cdot$  Share  $\vee$ 

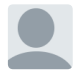

[Chris](https://disqus.com/by/Chris_Macro/) Mod → [Kiwi overseas](https://www.thespreadsheetguru.com/blog/2014/9/27/vba-guide-excel-pivot-tables#comment-1640269939) • [3 years ago](https://www.thespreadsheetguru.com/blog/2014/9/27/vba-guide-excel-pivot-tables#comment-1640712414)

Thank you for the feedback Kiwi!

 $\sim$  |  $\sim$  • Reply • Share ›

### [Marcel Haller](https://disqus.com/by/marcelhaller/) • [a year ago](https://www.thespreadsheetguru.com/blog/2014/9/27/vba-guide-excel-pivot-tables#comment-2979974537)

A realy straight forward tutorial ! Many thanks, this is very usefull and perfectly explained !

 $1 \wedge \cdots \wedge \neg \text{Reply } \cdot \text{Share } \vee$ 

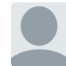

[Chris](https://disqus.com/by/Chris_Macro/) Mod  $\rightarrow$  [Marcel Haller](https://www.thespreadsheetguru.com/blog/2014/9/27/vba-guide-excel-pivot-tables#comment-2979974537) • [a year ago](https://www.thespreadsheetguru.com/blog/2014/9/27/vba-guide-excel-pivot-tables#comment-2980179255)

 $\sim$  |  $\sim$  • Reply • Share › Thanks for the feedback Marcel and I'm so glad to hear this post helped you!

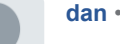

#### [dan](https://disqus.com/by/disqus_I4O8RDki9o/) • [3 years ago](https://www.thespreadsheetguru.com/blog/2014/9/27/vba-guide-excel-pivot-tables#comment-1819362609)

 $1 \wedge \vert \vee \cdot$  Reply  $\cdot$  Share  $\vee$ Thank you for the guide, very useful. When filtering multiple items, is there a way to select items that you do want to see, rather than turning off items that you don't want to see? I have hundreds of items I don't want to see, and these items change each time, and only 6 items I do want to see.

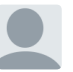

[Chris](https://disqus.com/by/Chris_Macro/)  $Mod \rightarrow dan * 3 years aqo$  $Mod \rightarrow dan * 3 years aqo$  $Mod \rightarrow dan * 3 years aqo$ 

I'm currently writing an article about this. I will let you know when it is posted.

 $\sim$  |  $\sim$  • Reply • Share ›

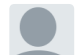

[Chris](https://www.thespreadsheetguru.com/blog/2014/9/27/vba-guide-excel-pivot-tables#comment-1822767179) Mod → Chris • [3 years ago](https://www.thespreadsheetguru.com/blog/2014/9/27/vba-guide-excel-pivot-tables#comment-1859228766)

Just posted an article on VBA and Advanced Filters. This should help you add the capability of filtering specific criteria. [http://bit.ly/19q2iBz](http://disq.us/url?url=http%3A%2F%2Fbit.ly%2F19q2iBz%3At5j5J2-k-mcb-e7p3G5SOVJGN9o&cuid=2755633)

 $\sim$  |  $\sim$  • Reply • Share ›

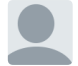

[Alex](https://disqus.com/by/disqus_HtstEMzHli/) → [Chris](https://www.thespreadsheetguru.com/blog/2014/9/27/vba-guide-excel-pivot-tables#comment-1859228766) • [a year ago](https://www.thespreadsheetguru.com/blog/2014/9/27/vba-guide-excel-pivot-tables#comment-2876674772) Watch this

Sub Macro1()

Dim Tbl1 As PivotTable Dim Itm1 As PivotItem

Set  $Tbl1 =$ Worksheets("Hoja1").PivotTables("Tabl

Tbl1.PivotFields("Campo1").ClearAllFil

Tbl1.PivotFields("Campo1").EnableMu = True

For Each Itm1 In Tbl1.PivotFields("Campo1").PivotItems If Itm1.Name = "Texto1" Then 'Nothing ElseIf Itm1.Name = "Texto2" Then 'Nothing ... ...(Repeat code) ... Else Itm1.Visible = False End If Next

 $1 \wedge \vert \vee \cdot \text{Reply} \cdot \text{Share} \rangle$ End Sub

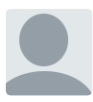

[Lalit Bhandary](https://disqus.com/by/lalitbhandary/) · [2 months ago](https://www.thespreadsheetguru.com/blog/2014/9/27/vba-guide-excel-pivot-tables#comment-3452927941)

 $\sim$  |  $\sim$  • Reply • Share › How do I use multiple field filter? I saw multiple item but not multple fields, can you please demonstrate by coding. **Thanks** 

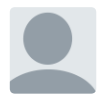

### [Jorge Bejarano Hermoza](https://disqus.com/by/jorgebejaranohermoza/) • [4 months ago](https://www.thespreadsheetguru.com/blog/2014/9/27/vba-guide-excel-pivot-tables#comment-3316438195)

 $\sim$  |  $\sim$  • Reply • Share › Good afternoon, please where can I get the file with the data in order to apply the solutions you give for this Excel Pivots Tables topic. Please tell me where I can download it. Thank you very much for your understanding Greetings from Peru Jorge Note: This is a translation with Google Translate

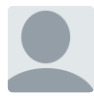

### [Todd Choi](https://disqus.com/by/toddchoi/) • [5 months ago](https://www.thespreadsheetguru.com/blog/2014/9/27/vba-guide-excel-pivot-tables#comment-3298962134)

Everything looks great, but for some odd reason there are moments when the macro does not work. I would use it perfectly fine one day and then the next there would be an error. please refer to the following code:

Sub ShortagePivotTable()

Dim sht As Worksheet Dim pvtCache As PivotCache Dim pvt As PivotTable Dim StartPvt As String Dim SrcData As String

SrcData = ActiveSheet.Name & "!" & ActiveSheet.UsedRange.Address(ReferenceStyle:=xlR1C1)

 $Set sht = Sheets Add$ 

StartPvt = sht.Name & "!" &

 $\sim$  |  $\sim$   $\cdot$  Reply  $\cdot$  Share  $\rightarrow$ 

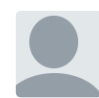

[David S. Savioz](https://disqus.com/by/davidssavioz/)  $\cdot$  [6 months ago](https://www.thespreadsheetguru.com/blog/2014/9/27/vba-guide-excel-pivot-tables#comment-3254192611) Thanks for the code!

However, I still have an issue when I tried to update the row and column field in my Pivot table based on the value of two different cells. It works fine for the main filter which is the Region and then block on the categ part (pfcat.CurrentPage  $=$  categ)

see more

Does anyone have an idea why?

-------

Private Sub Worksheet\_Change(ByVal Target As Range)

Dim pvt As PivotTable Dim pf As PivotField Dim pfcat As PivotField Dim pfcomp As PivotField Dim region As String Dim categ As String Dim comp As String

see more

 $\sim$  |  $\sim$  • Reply • Share ›

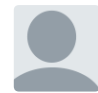

### [Walt Herman](https://disqus.com/by/waltherman/) • [10 months ago](https://www.thespreadsheetguru.com/blog/2014/9/27/vba-guide-excel-pivot-tables#comment-3044725699)

Nice work, thanks so much for sharing. I have an "Worksheet Activate" macro which is failing with an invalid procedure call error. I am using a BITool which creates a "copy" of the template worksheet, the source data comes from the BITool but in the process the pivot table source range becomes corrupted with a reference to what I can only describe as an "interim" filename and sheet and cell reference hence the need for my always having to edit the source reference. Do you have a moment to share your perspective? In any event, thanks so much for sharing all of this great info on VBA for PivotTables...

Private Sub Worksheet\_Activate()

Application.Goto Reference:="Sheet2!R1C1"

ActiveSheet.PivotTables("PivotTable2").ChangePivotCache ActiveWorkbook. \_

PivotCaches.Create(SourceType:=xlDatabase, SourceData:="Sheet1!DATABASE" \_

, Version:=xlPivotTableVersion15)

ActiveSheet.PivotTables("PivotTable2").PivotCache.Refresh

End Sub

 $\land$  |  $\lor$  • Reply • Share ›

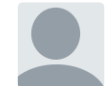

[Lori](https://disqus.com/by/disqus_68wt401FhR/) • [10 months ago](https://www.thespreadsheetguru.com/blog/2014/9/27/vba-guide-excel-pivot-tables#comment-3044173612)

Marcel,

Perhaps I am missing something, but this link looks like a data refresh and not a change in my pivot tables' Data Source Range, or the range from which the pivot table pulls all the data I use to display my data.

 $\sim$   $\sim$   $\sim$  Reply  $\cdot$  Share  $\sim$ 

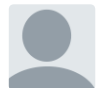

### [Marcel Haller](https://disqus.com/by/marcelhaller/) • [a year ago](https://www.thespreadsheetguru.com/blog/2014/9/27/vba-guide-excel-pivot-tables#comment-2983508589)

Hi Lori, ok I understood wrong. To refresh 1 single table with VBA you can use a command like this: Worksheets("tabel").PivotTables("Tabella\_pivot\_kosten").Pivo

The side below explain pretty well ho to do this for all tables in one time:

[http://www.globaliconnect.c...](http://disq.us/url?url=http%3A%2F%2Fwww.globaliconnect.com%2Fexcel%2Findex.php%3Foption%3Dcom_content%26view%3Darticle%26id%3D159%3Arefresh-excel-pivot-table-and-cache-of-pivottable-using-vba%26catid%3D79%26Itemid%3D475%3ACwLDZiEEyJunircBfjtFy49DN98&cuid=2755633)

Hope this will help you

 $\sim$  |  $\sim$   $\cdot$  Reply  $\cdot$  Share  $\rightarrow$ 

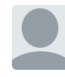

[Lori](https://disqus.com/by/disqus_68wt401FhR/) → [Marcel Haller](https://www.thespreadsheetguru.com/blog/2014/9/27/vba-guide-excel-pivot-tables#comment-2983508589) • [a year ago](https://www.thespreadsheetguru.com/blog/2014/9/27/vba-guide-excel-pivot-tables#comment-2991159402)

Hi Marcel. Thank you for your response. I appreciate it. Allow me to clarify. My workbook is filled with 100+ pivot tables located on multiple worksheets. All of these pivot tables share the SAME data source range: "G2!\$C\$3:\$CLJ\$7". I want the ability to change that range in ALL pivot tables whenever there is a need (for example, to: G1!\$C\$6:\$CLK\$15). Ideally, I want to click a button that will ask me to enter a new "Data Source Range" and once done, the VBA code will change the range for ALL of the pivot tables within my workbook so that, instead of just looking at FY14 data, my pivot charts would present FY 17 data (or whatever range I request). Chris appears to have accomplished this, more or less, for ONE worksheet (see: Change Pivot Table Data Source Range within this article). However, I need it to do it for ALL of my pivot tables in my workbook.

 $\land \mid \lor \cdot$  Reply  $\cdot$  Share >

[Marcel Haller](https://disqus.com/by/marcelhaller/) → [Lori](https://www.thespreadsheetguru.com/blog/2014/9/27/vba-guide-excel-pivot-tables#comment-2991159402) • [a year ago](https://www.thespreadsheetguru.com/blog/2014/9/27/vba-guide-excel-pivot-tables#comment-2999112642)

Ok, Lori, in the end it's not so difficult. On the sheet with your data put this code and every table will be update after any update in your data:

Private Sub Worksheet\_Change(ByVal Target As Range) 'Refresh All Pivot Tables

ThisWorkbook.RefreshAll End Sub

 $\sim$   $\sim$   $\sim$  Reply  $\cdot$  Share  $\sim$ Hope this will help you, Marcel

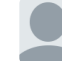

[Marcel Haller](https://disqus.com/by/marcelhaller/) → [Lori](https://www.thespreadsheetguru.com/blog/2014/9/27/vba-guide-excel-pivot-tables#comment-2991159402) • [a year ago](https://www.thespreadsheetguru.com/blog/2014/9/27/vba-guide-excel-pivot-tables#comment-2995869137)

Hi Lori, that's clear and I understand what you mean. This is not to difficult with some vba code. I will work it out for you this weekend.

 $\sim$   $\sim$   $\sim$  Reply  $\cdot$  Share  $\sim$ 

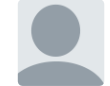

[Marcel Haller](https://disqus.com/by/marcelhaller/) • [a year ago](https://www.thespreadsheetguru.com/blog/2014/9/27/vba-guide-excel-pivot-tables#comment-2981428413)

Hi Lori, I can suggest you this video, which answer your question and is also very well explained:

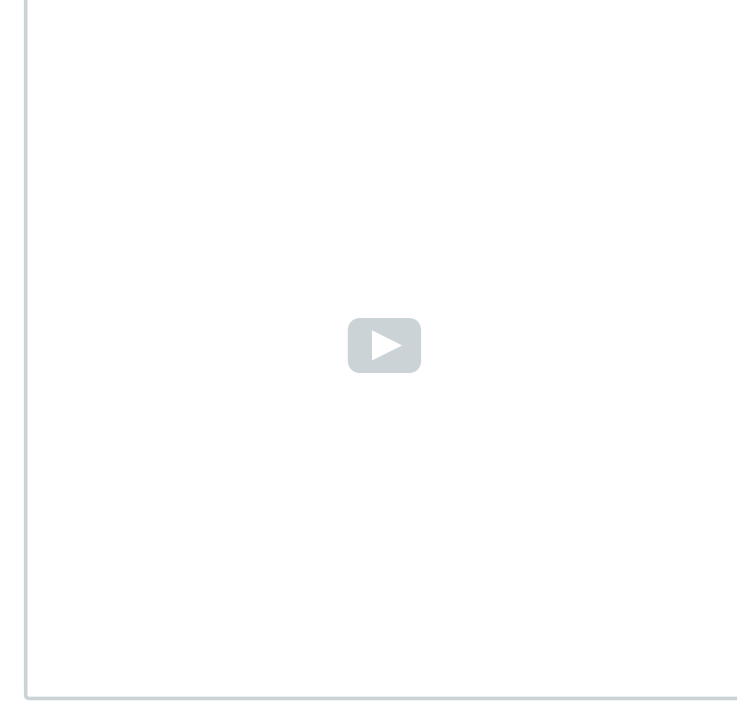

 $\sim$  |  $\sim$   $\cdot$  Reply  $\cdot$  Share  $\rightarrow$ 

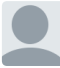

 $\land \mid \lor \cdot$  Reply  $\cdot$  Share > [Lori](https://disqus.com/by/disqus_68wt401FhR/) → [Marcel Haller](https://www.thespreadsheetguru.com/blog/2014/9/27/vba-guide-excel-pivot-tables#comment-2981428413) • [a year ago](https://www.thespreadsheetguru.com/blog/2014/9/27/vba-guide-excel-pivot-tables#comment-2983004876) Unfortunately, that page is blocked on my work computer. :-( Is this the following the correct address? [https://cdn.embedly.com](https://disq.us/url?url=https%3A%2F%2Fcdn.embedly.com%3Aje0ab-QXlaRs89mqkRCMFc4kRFc&cuid=2755633) If so, any other suggestions?

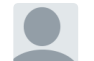

[Lori](https://www.thespreadsheetguru.com/blog/2014/9/27/vba-guide-excel-pivot-tables#comment-2983004876) → Lori • [a year ago](https://www.thespreadsheetguru.com/blog/2014/9/27/vba-guide-excel-pivot-tables#comment-2983116080)

Marcel, for some reason this video finally opened. I wasn't questioning the creation of pivot charts. My question is how to convert the VBA code he Chris has listed to automatically work for all of the pivot tables in my workbook. I also want it to pop up a question for the range, so all I have to do is input that information and it knows that data source range to use. I do not have any formal education with VBA, so I only know enough to get a few things accomplished.

y p

 $\sim$  |  $\sim$  • Reply • Share ›

#### [Lori](https://disqus.com/by/disqus_68wt401FhR/) • [a year ago](https://www.thespreadsheetguru.com/blog/2014/9/27/vba-guide-excel-pivot-tables#comment-2981327393)

Re: Change Pivot Table Data Source Range Hi Chris,

I have a workbook that is filled with Pivot Tables. All of those tables use the same data source range. How would I set this up so that I can have all of my tables updated at the same time. I haven't had a chance to play with what you have posted so far, but I'd like something where I can just list the range and push a button.

Please advise,

Lori

 $\sim$  |  $\sim$  • Reply • Share ›

[Gabee](https://disqus.com/by/disqus_ZH3c7gMoQO/) • [a year ago](https://www.thespreadsheetguru.com/blog/2014/9/27/vba-guide-excel-pivot-tables#comment-2925848285)

 $\sim$  |  $\sim$   $\cdot$  Reply  $\cdot$  Share  $\rightarrow$ I have the filter set to only show 1 item out of thousands to calculate something. I need to be able to change the filter using a Macro to go through each item. How can I do that?

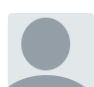

### [pramod dsrb](https://disqus.com/by/pramoddsrb/) • [a year ago](https://www.thespreadsheetguru.com/blog/2014/9/27/vba-guide-excel-pivot-tables#comment-2817880942)

This guide is Awesome!! I'm wondering if it is possible to refer to the Pivot Fields in the Report Filter. What I'm asking is, to refer to the Pivot fields in Row Lable, we use: pt.RowFields(1).PivotItems. Similarly do we have anything to refer to the fields in report filter?

 $\sim$  |  $\sim$   $\cdot$  Reply  $\cdot$  Share  $\rightarrow$ 

#### [Michael New](https://disqus.com/by/disqus_B3p264bgrq/) • [a year ago](https://www.thespreadsheetguru.com/blog/2014/9/27/vba-guide-excel-pivot-tables#comment-2815561577)

Thank you for the tutorials. I wonder if you can help with setting the background color of a pivot field? I have successfully added a field and moved it to a different position. However, the header value should have the same backcolor as my other fields, but it does not. Any ideas? My Code:

ThisWorkbook.Worksheets(sheetPivot).PivotTables(1).AddFi RowFields:="Spacing", AddToTable:="True" **With** ThisWorkbook.Worksheets(sheetPivot).PivotTables(1).PivotF .Orientation = xlRowField .Position = 6

End With

 $\sim$  |  $\sim$  • Reply • Share ›

[Deepthi Kunhappan](https://disqus.com/by/deepthikunhappan/) • [a year ago](https://www.thespreadsheetguru.com/blog/2014/9/27/vba-guide-excel-pivot-tables#comment-2808070040)

Hey Chris! Thank you so much for this.. I was particularly looking for the add a value field. could you help me with my query I have and I been struggling with this for quite some time. I am not a VBA professional and have been learning all that I can online.

Below is a table that I would like to create using VBA, I have managed to get a very basic report using VBA but cant seem to get this one. As you can the the the second row fields there are a lot of value parameters. Can you please help me in figuring out how I can get these Value fields into a second column rather than in one row so that I can filter these? I hope this is possible.

#### kindly advise

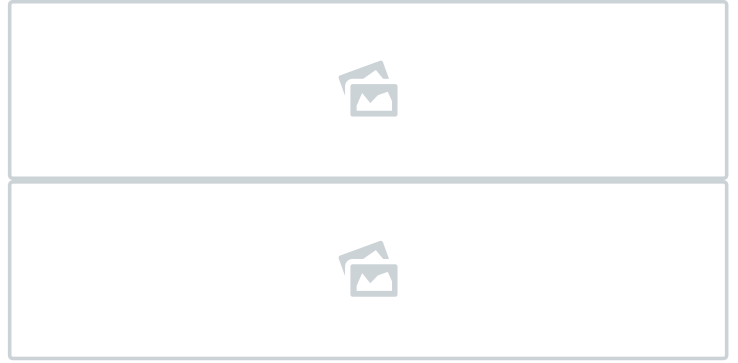

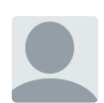

#### [Mario](https://disqus.com/by/disqus_o1BnvFqHhO/) • [a year ago](https://www.thespreadsheetguru.com/blog/2014/9/27/vba-guide-excel-pivot-tables#comment-2741519638)

 $\sim$  |  $\sim$   $\cdot$  Reply  $\cdot$  Share  $\rightarrow$ 

Hi, thanks for all this information, but. i have a question or you may explain how to do it. i want to filter information on the pivot table using as a reference the information on an specific cell so when i run the macro the pivot table will be updated and will use the specific cell to filter the data.

if you have time to put an example of it i will really apreciate it thanks :D

 $\sim$  |  $\sim$  • Reply • Share ›

### [Greg](https://disqus.com/by/disqus_bT2aDSFZl2/) • [a year ago](https://www.thespreadsheetguru.com/blog/2014/9/27/vba-guide-excel-pivot-tables#comment-2736808886)

Question about Report Filter on a single item. If I have a variable that references a cell on another worksheet versus "2014" what format does it need to be in to work? I'm struggling with getting this to the correct format for it to process. I've tried Variant, String, and Integer but none seem to be working for me.

 $\sim$   $\sim$   $\sim$  Reply  $\cdot$  Share  $\sim$ 

### [clark kevin Songcaya](https://disqus.com/by/clarkkevinsongcaya/) • [a year ago](https://www.thespreadsheetguru.com/blog/2014/9/27/vba-guide-excel-pivot-tables#comment-2673568406)

Thanks this is very helpful. You're great. I want to know if you also have for pivot data filter? Thanks in advance. :-)

 $\sim$  |  $\sim$  • Reply • Share ›

#### [Bryan Wacker](https://disqus.com/by/bryanwacker/) • [2 years ago](https://www.thespreadsheetguru.com/blog/2014/9/27/vba-guide-excel-pivot-tables#comment-2468522181)

Great article. I do have a couple questions. Is there a way to maintain settings that I changed for a value when I remove from and then add back into a pivot table? For instance, I have Sales \$ as a metric which defaults to Count/General number format. I changed it to Sum/Currency number format however when I pull it out of the pivot table and then put it back in, it reverts back to Count/General number format. Anyway to get this to stop?

I also have time periods across the top of my pivot table and I have my rows sorted on Sales \$ within a specific time period. When I remove that time period my sorting goes away (which makes sense), but is there anyway to have it sort on Sales \$ within another time period if I remove the original sorted time period?

 $\sim$  |  $\sim$  • Reply • Share ›

[EH Chew](https://disqus.com/by/ehchew/) • [2 years ago](https://www.thespreadsheetguru.com/blog/2014/9/27/vba-guide-excel-pivot-tables#comment-2341819667) Cool stuff... I love it :) I found some of them very useful. Thanks

 $\sim$   $\sim$   $\sim$  Reply  $\cdot$  Share  $\sim$ 

[Third From The Sun](https://disqus.com/by/SynthesisOfEvidence/) • [2 years ago](https://www.thespreadsheetguru.com/blog/2014/9/27/vba-guide-excel-pivot-tables#comment-2251257029)

 $\sim$  |  $\sim$  • Reply • Share ›

Glad you found it useful!

[Chris](https://disqus.com/by/Chris_Macro/) Mod  $\rightarrow$  [EH Chew](https://www.thespreadsheetguru.com/blog/2014/9/27/vba-guide-excel-pivot-tables#comment-2341819667)  $\cdot$  [2 years ago](https://www.thespreadsheetguru.com/blog/2014/9/27/vba-guide-excel-pivot-tables#comment-2341822946)

Is there a programmatic way to select the criteria of a PivotTable?

I have a series of Pivots in separate worksheets all referencing the same data in another worksheet. The associated Pivot charts have been copied into a single multi-panel worksheet for printing as a single page. I'd like to select the criteria in one pivot (or elsewhere) and have all the pivots update to the same criteria, so the multi-panel plots are all based on the same slice through the data (e.g., for a selected year, city, department).

 $\sim$  |  $\sim$  • Reply • Share › thanks for any tips!

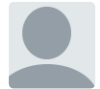

[Deep Dave](https://disqus.com/by/deepdave/) • [2 years ago](https://www.thespreadsheetguru.com/blog/2014/9/27/vba-guide-excel-pivot-tables#comment-2222661734) For the Topic Report Filter On A Single Item

It does not work when the Item to be filtered is a Date.

Can you guide how to filter dates?

For Example this code -

### Sub PivotDates()

Dim PT As PivotTable, WS As Worksheet, PI As PivotItem

For Each WS In ThisWorkbook.Worksheets For Each PT In WS.PivotTables With PT .ClearAllFilters .PivotFields("Date").PivotItems = Format(Date, "d-mmmyy") End With Next PT Next WS

 $\sim$  |  $\sim$  • Reply • Share › End Sub

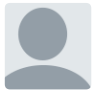

[Dr. Demento](https://disqus.com/by/disqus_YuUcpCSrNK/) · [2 years ago](https://www.thespreadsheetguru.com/blog/2014/9/27/vba-guide-excel-pivot-tables#comment-2159298155) Chris,

Solid work, as always. As usual, I'm trying to combine pieces of your code but botching it. Could you help me to merge the CreatePivot using LastRow and/or LastCol instead of hardcoding the

range in? I'm running thru multiple worksheets where the data is structured identically (columns are same in each ws), but have differing number of rows. Thanks much, sir!

 $\sim$  |  $\sim$  • Reply • Share › Nevermind - I found it on your Dynamic Auto-Adjusting VBA Range post. :-p

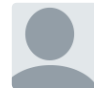

### [Karen Franklin](https://disqus.com/by/disqus_RYY7n3sdOh/) • [2 years ago](https://www.thespreadsheetguru.com/blog/2014/9/27/vba-guide-excel-pivot-tables#comment-2152913766)

I'm trying to get VBA code to compare 2 pivot tables in the same sheet and highlight the differences between pivot table 2 (after) and pivot table 1 (before). The ranges could change meaning there could be more values in the after table than in the before table.

 $\sim$  |  $\sim$  • Reply • Share ›

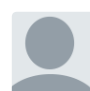

### [jesus5150](https://disqus.com/by/jesus5150/) · [2 years ago](https://www.thespreadsheetguru.com/blog/2014/9/27/vba-guide-excel-pivot-tables#comment-2083876032)

I need to have one pivot table filter change several other pivot table filters and they are are from different data sources. Is that possible?

 $\sim$  |  $\sim$  • Reply • Share › Thanks

[Arputharaj Vincent](https://disqus.com/by/arputharajvincent/) • [2 years ago](https://www.thespreadsheetguru.com/blog/2014/9/27/vba-guide-excel-pivot-tables#comment-2057834974) Hi Chris,

Hope you are doing Good.

Do you have any sample data (or) already created excel macro file for the above scenario.

Could you please share with me to my email id arputhamv@gmail.com

 $\sim$  |  $\sim$  • Reply • Share › Thanks and Regards, Arputharaj.V

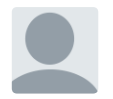

[Cynthia Roxana Panez Velazco](https://disqus.com/by/cynthiaroxanapanezvelazco/) • [2 years ago](https://www.thespreadsheetguru.com/blog/2014/9/27/vba-guide-excel-pivot-tables#comment-2029381767)

Hi! I need to create multiple pivot tables from the same source data, is it possible? Thnks! :)

 $\sim$   $\sim$   $\sim$  Reply  $\cdot$  Share  $\sim$ 

[Chris](https://disqus.com/by/Chris_Macro/) Mod → [Cynthia Roxana Panez Velazco](https://www.thespreadsheetguru.com/blog/2014/9/27/vba-guide-excel-pivot-tables#comment-2029381767)

• [2 years ago](https://www.thespreadsheetguru.com/blog/2014/9/27/vba-guide-excel-pivot-tables#comment-2030140776) Yes, you will just need to use the same PivotCache when creating your other pivot table

 $\sim$  |  $\sim$  • Reply • Share ›

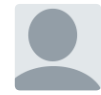

[kadr leyn](https://disqus.com/by/kadrleyn/) • [2 years ago](https://www.thespreadsheetguru.com/blog/2014/9/27/vba-guide-excel-pivot-tables#comment-2006836194)

Thanks for tutorial.

I made the template about Excel Pivot Table.You can create an Excel Pivot Table report using VBA in this template.Also you can copy pivot table into Ms Word.All operations with one button.

Template link : [http://adf.ly/1GN06W](http://disq.us/url?url=http%3A%2F%2Fadf.ly%2F1GN06W%3A7J2mj3Dzx3ID1S-vgYyu7BB56Go&cuid=2755633)

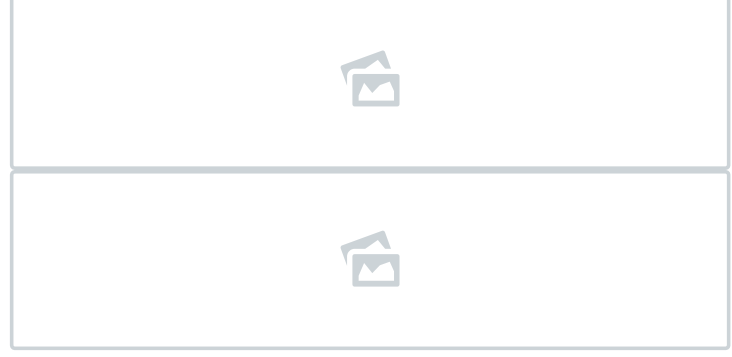

 $\sim$  |  $\sim$  • Reply • Share ›

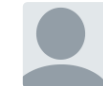

### [John W](https://disqus.com/by/TheWoog/) • [2 years ago](https://www.thespreadsheetguru.com/blog/2014/9/27/vba-guide-excel-pivot-tables#comment-1993728813)

What a great guide! How do i use a value in a combo box field, to set the filter? Ultimately I'd like to use a List Box to set multiple values but baby steps...

 $\sim$  |  $\sim$  • Reply • Share ›

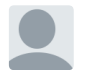

[Chris](https://disqus.com/by/Chris_Macro/) Mod  $\rightarrow$  [John W](https://www.thespreadsheetguru.com/blog/2014/9/27/vba-guide-excel-pivot-tables#comment-1993728813)  $\cdot$  [2 years ago](https://www.thespreadsheetguru.com/blog/2014/9/27/vba-guide-excel-pivot-tables#comment-1994587292)

You will want to setup an ActiveX combo box and then when someone makes a selection it would

Join over 15,000 analysts who have subscribed to my newsletter for all my exclusive tips & strategies!

Click Here To Subscribe

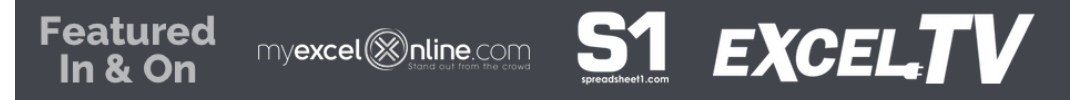

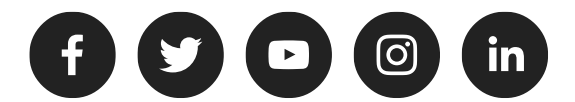

Affiliates (Coming Soon!)| [About](https://www.thespreadsheetguru.com/about) | [Tools](https://www.thespreadsheetguru.com/top-data-analyst-tools-addins-templates) | [Example Files](https://www.thespreadsheetguru.com/example-files)

Guru Solutions, LLC | © 2015-2017 | ALL RIGHTS RESERVED

Excel, PowerPoint, Word, & the rest of the Office Suite are registered trademarks of the Microsoft Corporation

This site is not affiliated with Microsoft Corporation.